<span id="page-0-2"></span>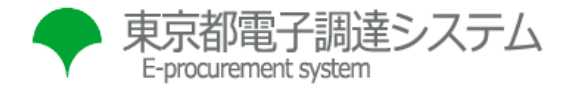

背景色を変更

文字サイズ

## [トップページ](https://www.e-procurement.metro.tokyo.lg.jp/index.jsp) > 事前準備等 > パソコンの設定 > パソコンの設定(事業者)

**パソコンの設定(事業者)**

- 1. [電子証明書\(ICカード\)の設定](#page-0-0)
- 2. [TLS1.2の有効化](#page-0-1)
- 3. [信頼済みサイトへの登録](#page-1-0)
- 4. [ポップアップブロックの例外設定](#page-2-0)
- 5. [インターネット一時ファイル使用に関する設定](#page-4-0)
- 6. [ローカルディレクトリパスの有効化](#page-5-0)
- 7. [ポップアップ表示の設定](#page-6-0)
- 8. [互換表示の解除](#page-7-0)
- 9. [Windows Updateの適用](#page-9-0)
- <span id="page-0-0"></span>**1. 電子証明書(ICカード)の設定**

電子証明書(ICカード)を発行した認証局が提供する環境ツールのインストールを行ってください。 認証局については[お問合せ一覧を](http://www.cals.jacic.or.jp/coreconso/inadvance/agencylist.html)ご参照ください。 東京都電子調達システムを利用するにあたっての推奨環境については、「推奨環境について」をご参照ください。

▲ [このページのトップへ戻る](#page-0-2)

## <span id="page-0-1"></span>**2. TLS1.2の有効化**

- (1) Windowsの「スタート」→「Windowsシステムツール」→「コントロールパネル」→「インターネットオプション」をクリ ックします。
- (2)「詳細設定」タブから「設定」の「セキュリティ」より「TLS1.2の使用」を選択して、「適用(A)」をクリックした後に 「OK」をクリックします。

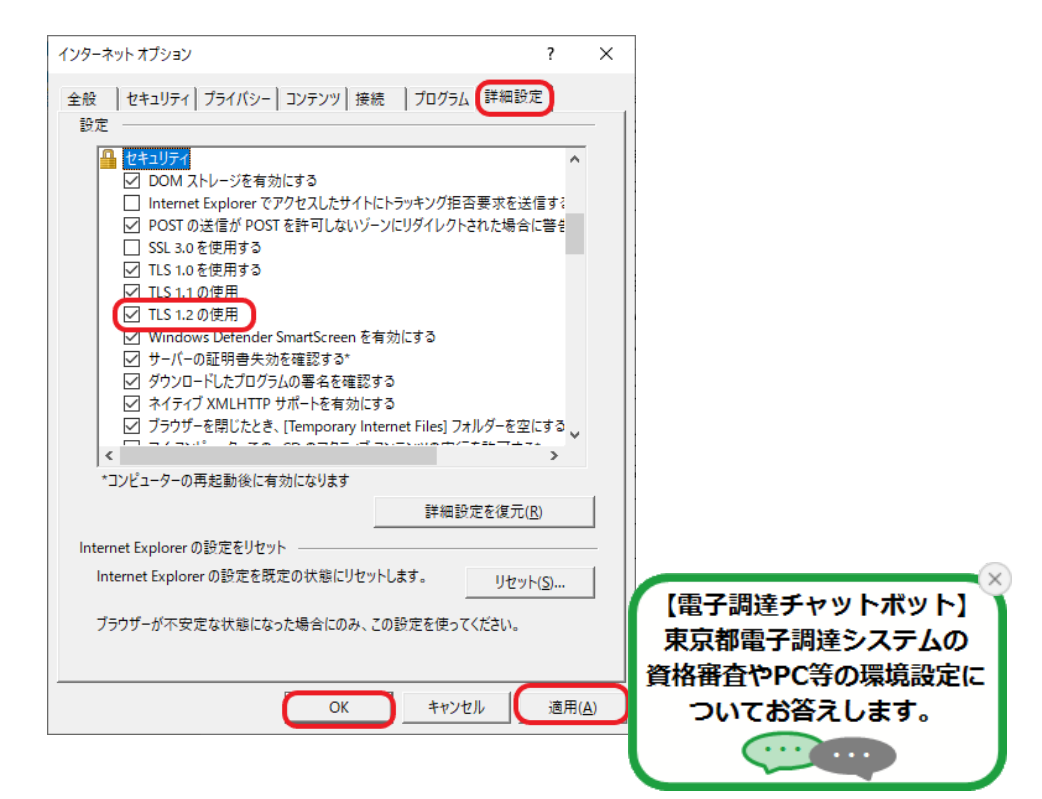

- <span id="page-1-0"></span>**3. 信頼済みサイトへの登録**
- (1) Windowsの「スタート」→「Windowsシステムツール」→「コントロールパネル」→「インターネットオプション」をクリ ックします。
- (2)「セキュリティ」タブから「信頼済みサイト」を選択して、「サイト」をクリックします。

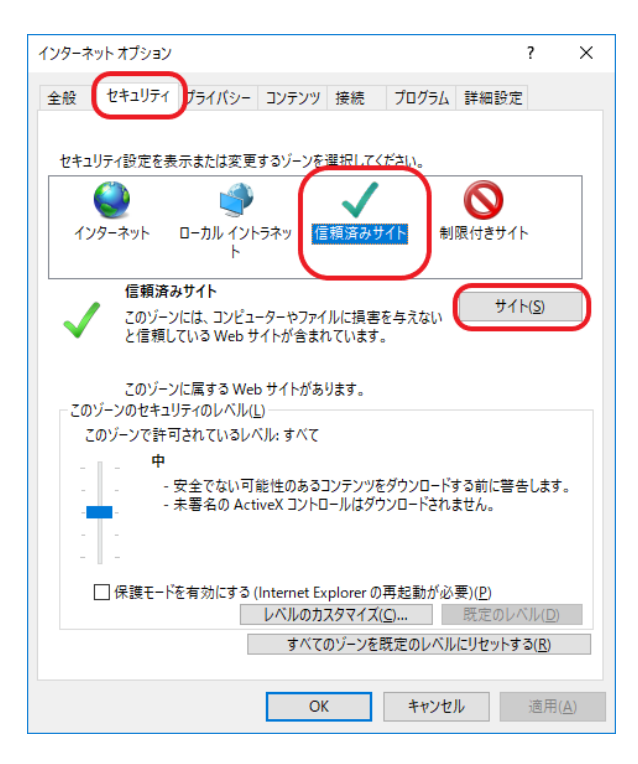

(3)「このゾーンのサイトにはすべてサーバの確認(https:)を必要とする(S)」のチェックを外します。 東京都電子調達システムのURL(www.e-procurement.metro.tokyo.lg.jp)を入力して、「追加」をクリックします。

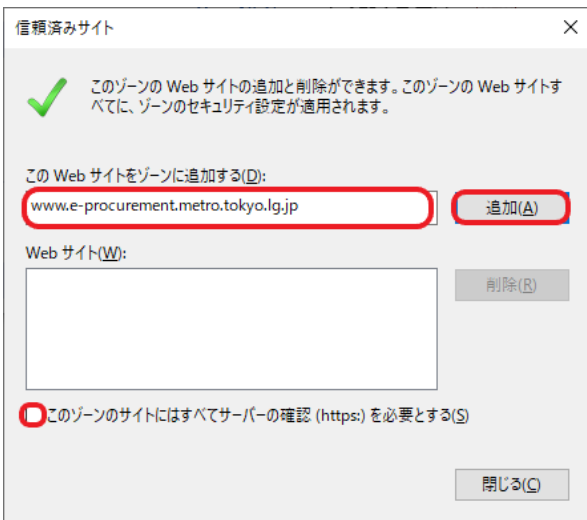

(4)入力したURLが画面下の「Webサイト」欄に追加されたことを確認して、「閉じる」をクリックします。

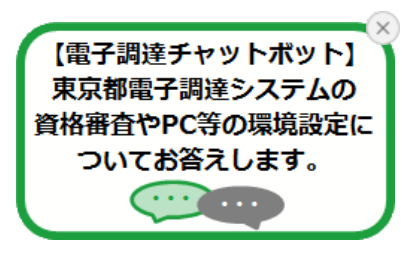

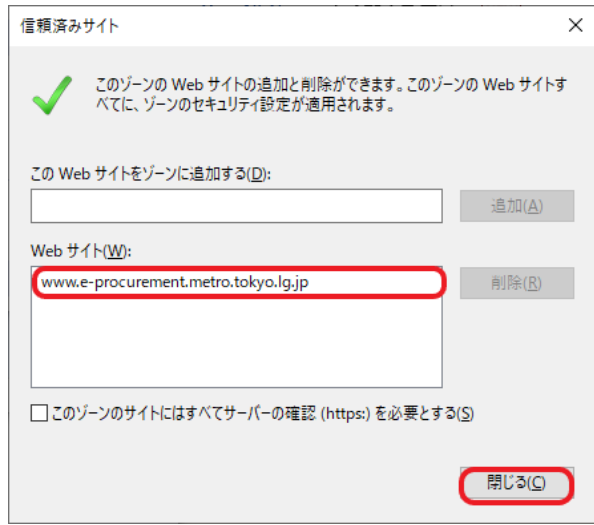

[このページのトップへ戻る](#page-0-2)

<span id="page-2-0"></span>**4. ポップアップブロックの例外設定**

ブラウザおよび各種アドオンツールから、ポップアップブロックの解除を設定します。

- (1) Windowsの「スタート」→「Windowsシステムツール」→「コントロールパネル」→「インターネットオプション」をクリ ックします。
- (2)「プライバシー」タブから「ポップアップブロック」の「設定(E)」をクリックします。

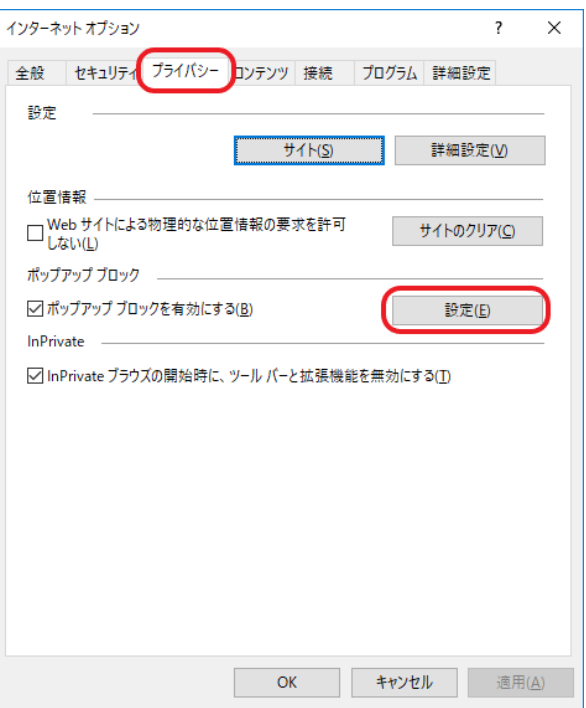

(3)「許可するWebサイトのアドレス(W)」欄に「\*.metro.tokyo.lg.jp」を入力して、「追加(A)」をクリックします。

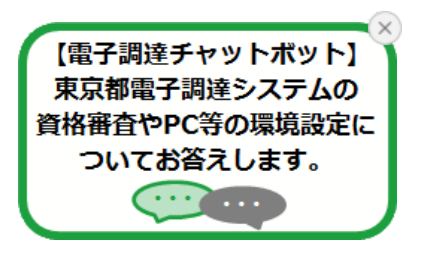

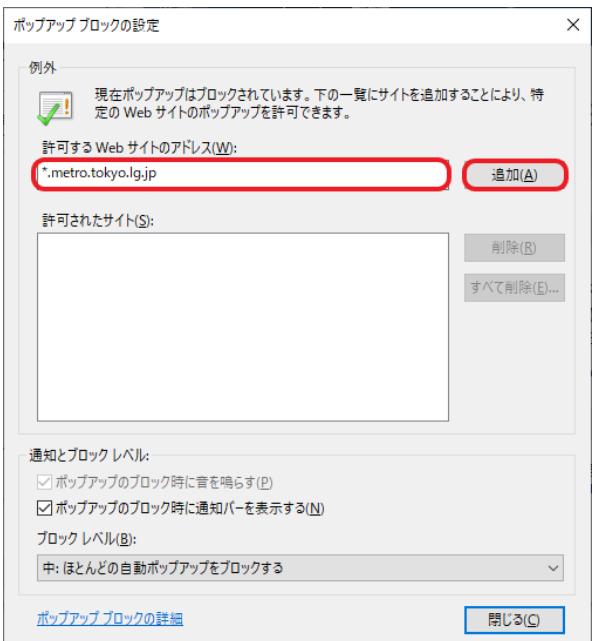

(4)「許可されたサイト(S)」欄に「\*.metro.tokyo.lg.jp」が表示されたことを確認して、「閉じる(C)」をクリックします。

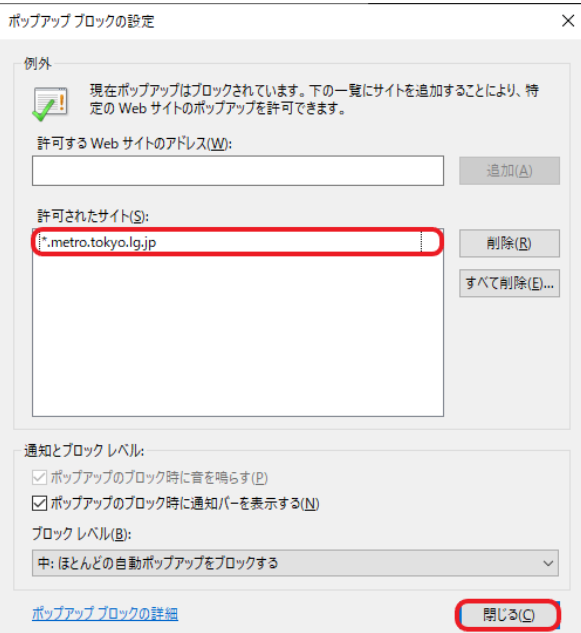

Microsoft Edge(Chromium版)を利用する場合は、「ポップアップとリダイレクト」に許可を追加します。

(1) Microsoft Edgeの「設定」をクリックします。

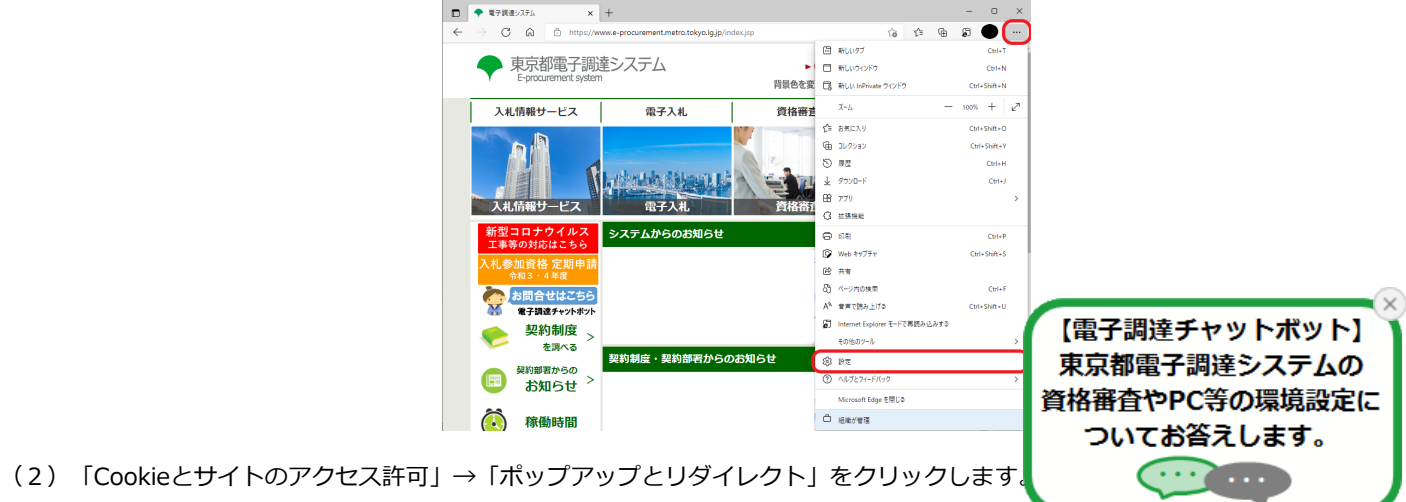

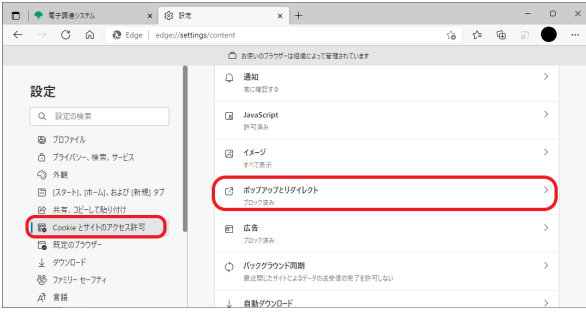

(3)「許可」欄の「追加」をクリックします。

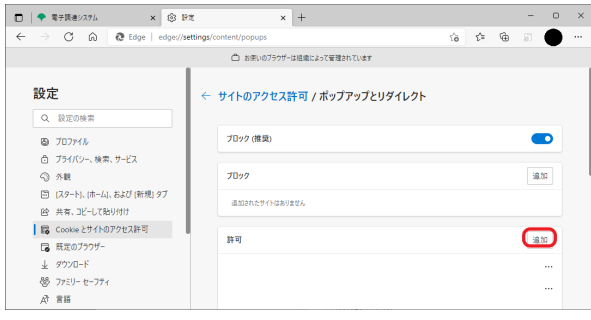

(4)「サイト」欄に「[\*.]metro.tokyo.lg.jp」を入力して、「追加」をクリックします。

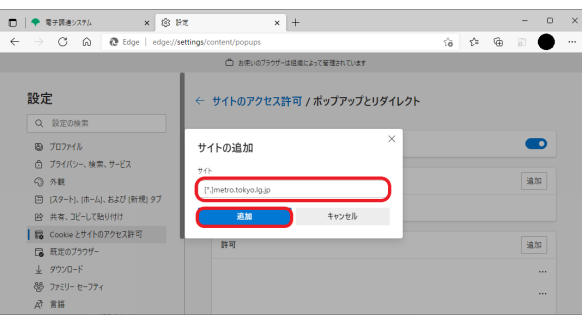

▲ [このページのトップへ戻る](#page-0-2)

- <span id="page-4-0"></span>**5. インターネット一時ファイル使用に関する設定**
- WEBサイトの更新を常に確認するように、ブラウザのインターネット一時ファイル使用に関する設定を変更します。
- (1) Windowsの「スタート」→「Windowsシステムツール」→「コントロールパネル」→「インターネットオプション」をクリ ックします。
- (2)「全般」タブから「閲覧の履歴」の「設定(S)」をクリックします。

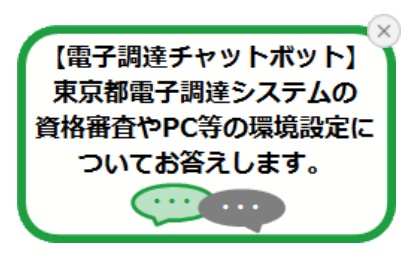

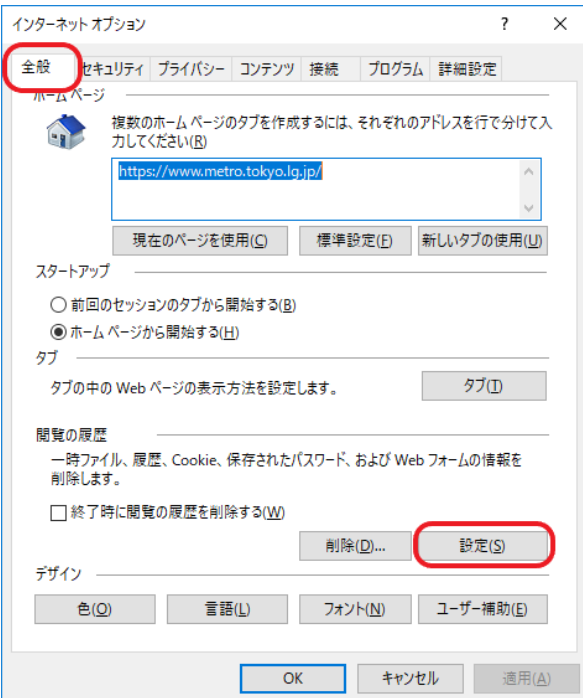

(3)「インターネット一時ファイル」タブから「保存しているページの新しいバージョンがあるかどうかの確認」に「Webサイト を表示するたびに確認する(E)」を選択します。

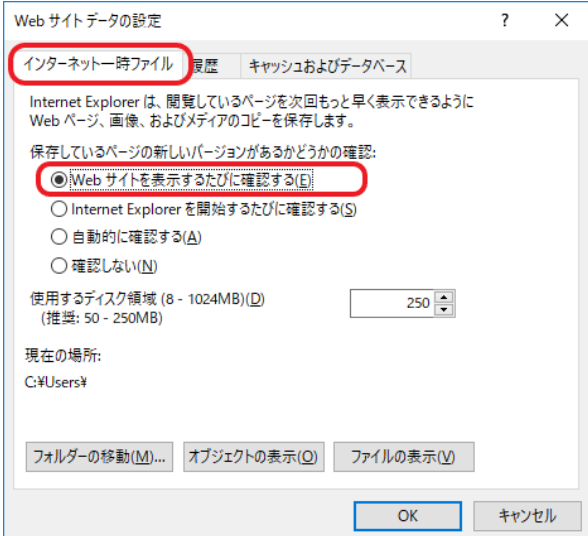

(4)「OK」をクリックします。

▲ [このページのトップへ戻る](#page-0-2)

- <span id="page-5-0"></span>**6. ローカルディレクトリパスの有効化**
- (1) Windowsの「スタート」→「Windowsシステムツール」→「コントロールパネル」→「インターネットオプション」をクリ ックします。
- (2)「セキュリティ」タブから「信頼済みサイト」を選択して、「レベルのカスタマイズ」をクリックします。

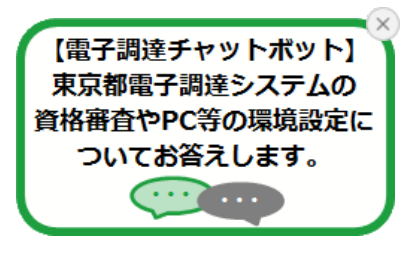

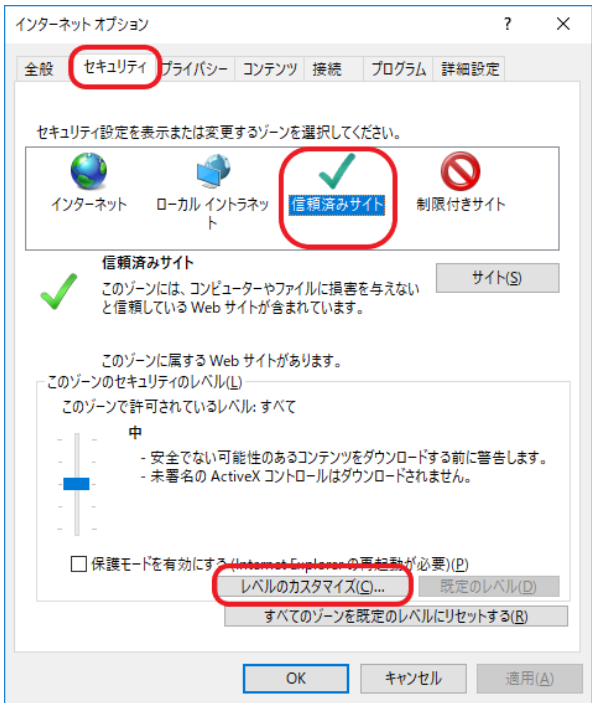

(3)「サーバにファイルをアップロードするときにローカルディレクトリパスを含める」に「有効にする」を選択します。

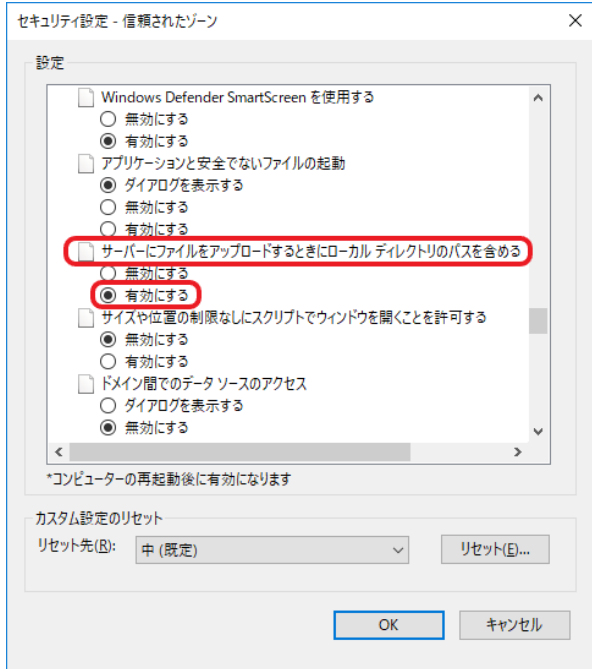

(4)「OK」をクリックします。

▲ [このページのトップへ戻る](#page-0-2)

<span id="page-6-0"></span>**7. ポップアップ表示の設定**

- (1) Windowsの「スタート」→「Windowsシステムツール」→「コントロールパネル」→「インターネットオプション」をクリ ックします。
- (2)「全般」タブから「タブ」の「タブ(T)」をクリックします。

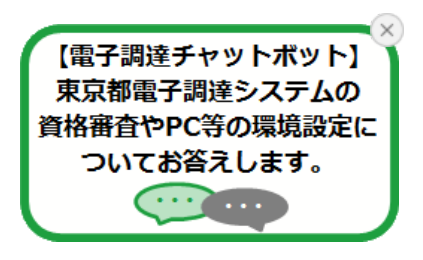

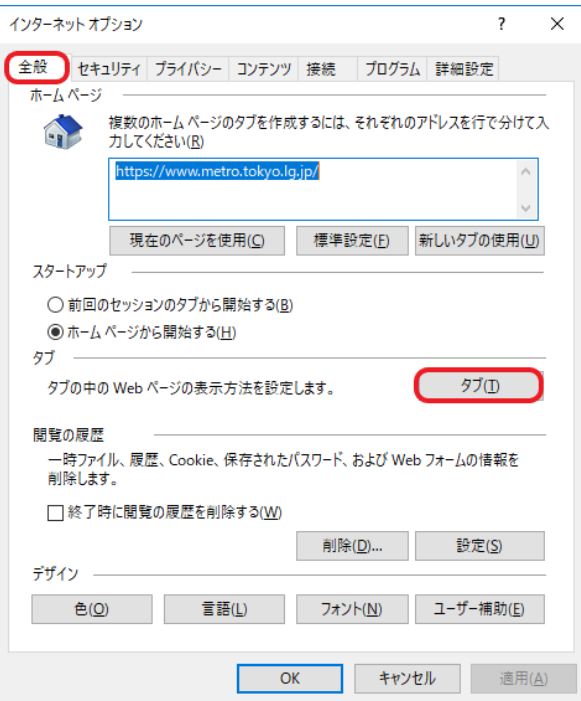

(3)「ポップアップの発生時」に「常に新しいウィンドウでポップアップを開く」を選択します。

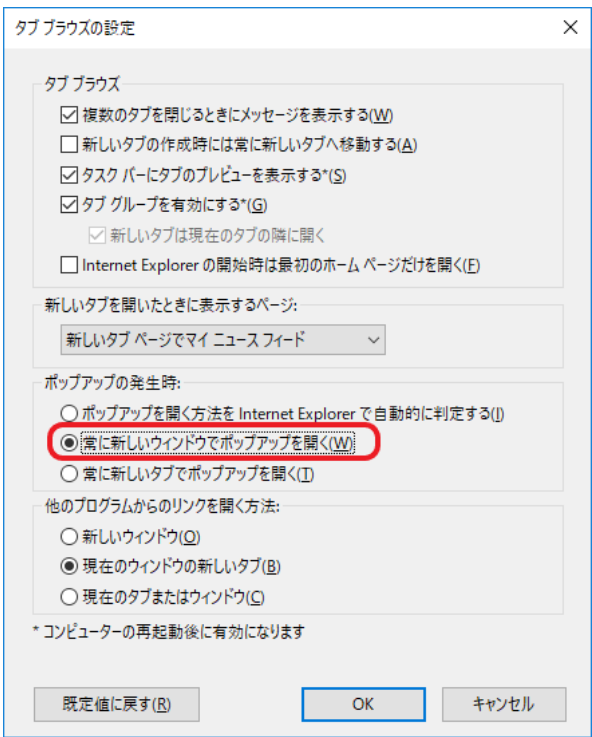

(4)「OK」をクリックします。

▲ [このページのトップへ戻る](#page-0-2)

<span id="page-7-0"></span>**8. 互換表示の解除**

Internet Explorerを利用する場合は、互換表示を行わないように設定します。

- (1)Internet Explorerを起動します。
- (2)互換表示設定を開きます。 歯車アイコンをクリックして、表示された一覧から「互換表示設定(B)」をクリックします。

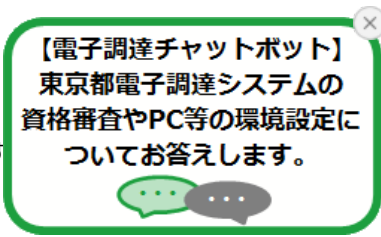

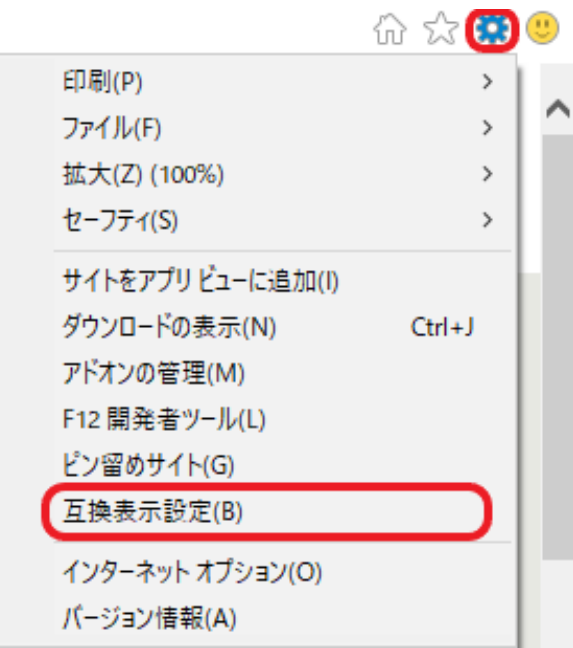

(3)「互換表示に追加したWebサイト(W)」に「metro.tokyo.jp」が表示されている場合、「metro.tokyo.jp」を選択後、「削 除(R)」をクリックします。

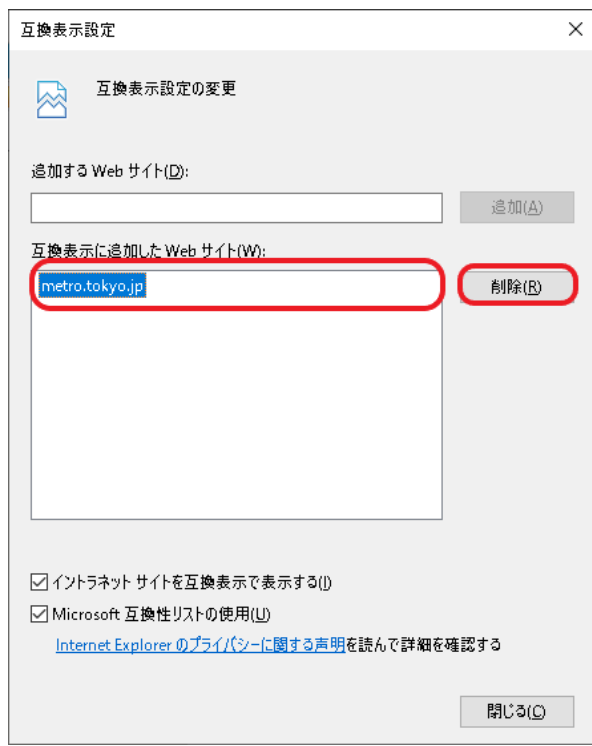

(4)「互換表示に追加したWebサイト(W)」から「metro.tokyo.jp」が削除されたことを確認して、「閉じる(C)」をクリックし ます。

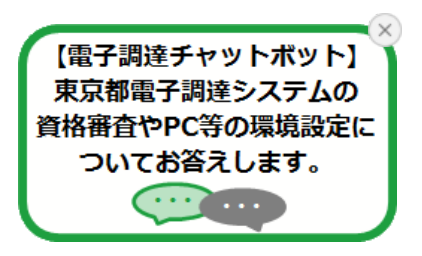

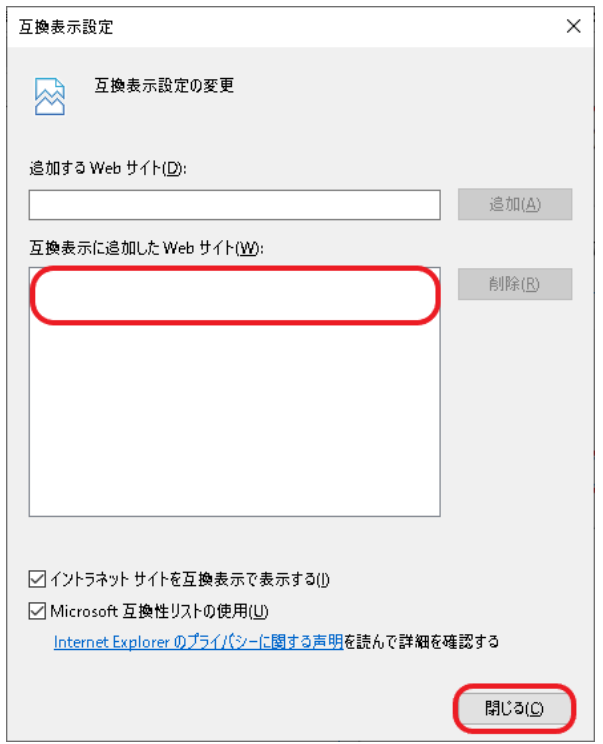

▲ [このページのトップへ戻る](#page-0-2)

 $\overline{\cdots}$ 

<span id="page-9-0"></span>**9. Windows Updateの適用**

Windowsが最新の状態でない場合、システムが正常に動作しない場合があります。 最新のWindows Updateを適用してください。

(1)「スタート」から歯車アイコンまたは、「設定」をクリックします。

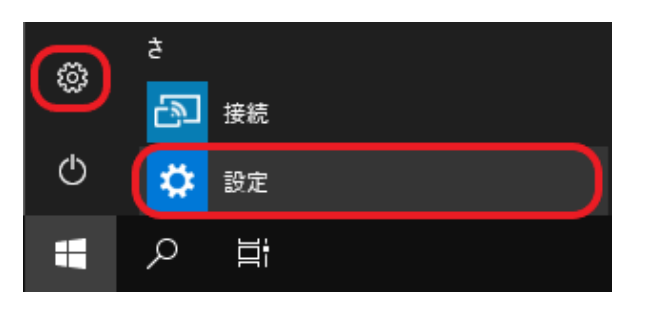

(2)「更新とセキュリティ」をクリックします。

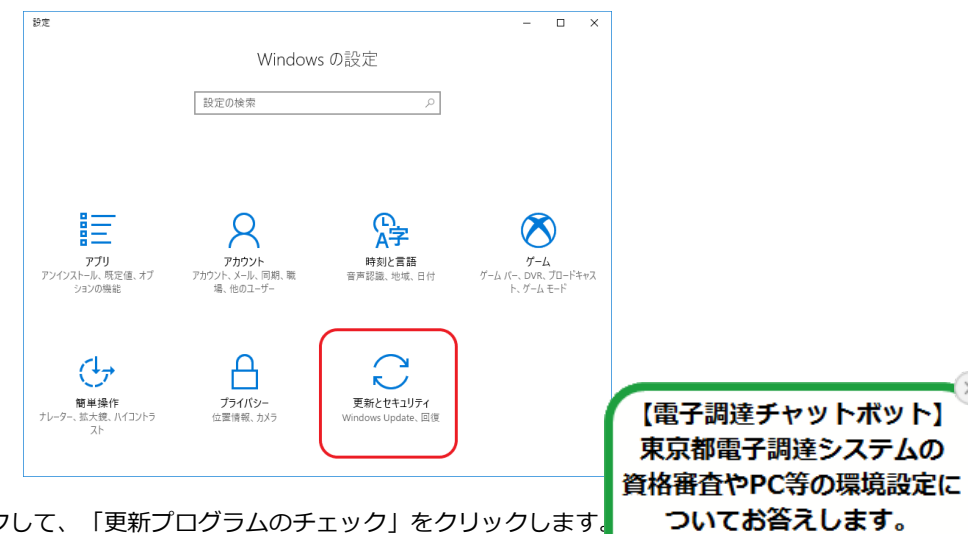

(3)「Windows Update」をクリックして、「更新プログラムのチェック」をクリックします。

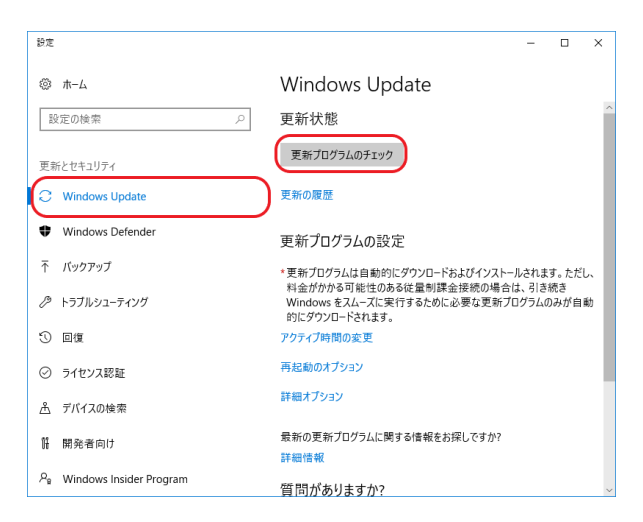

更新プログラムが存在する場合、「ダウンロード中」などのメッセージが表示されます。 「最新の状態です」が表示されたら、Windows Updateは完了です。

▲ [このページのトップへ戻る](#page-0-2)

| **問合せ** | **利用規約** | **サイトマップ** |

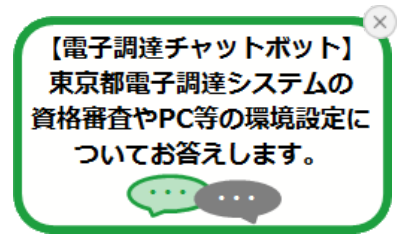